# **Quick Start Renesas Starter Kit+ for RX65N-2MB**

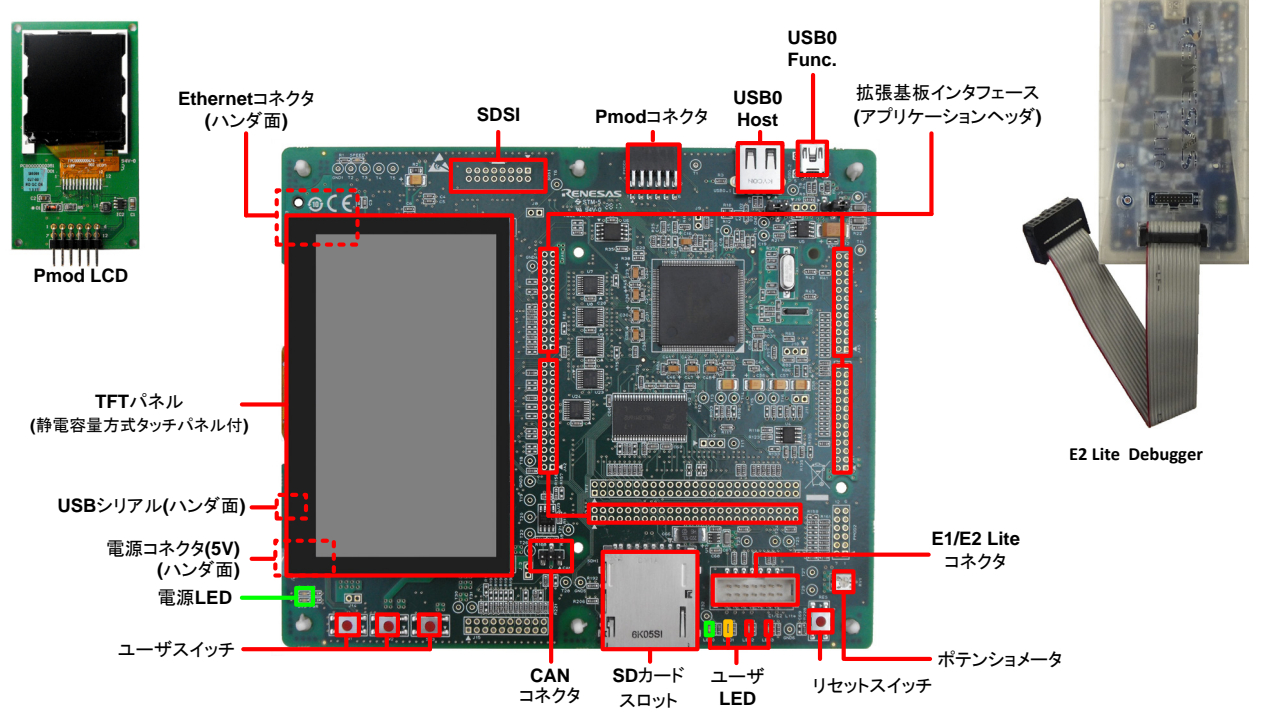

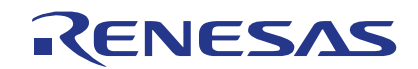

## **1.** インストール

#### \*ソフトウェアのインストールが完了するまで、**E2** エミュレータ **Lite** は接続しないでください。 \*インストーラはインターネット接続環境を必要とします。

- 1. 同梱のDVD を、ご使用のコンピュータのDVD-ROM ドライブに挿入してください。インストールプログラムが自動的に起動し ます。インストールプログラムが自動的に起動しない場合は、DVD のルートフォルダから、"CsPlusLauncher.exe"をダブル クリックしてください。
- 2. ユーザーアカウント制御ダイアログが表示されたら、<続行>をクリックしてください。標準アカウントの場合、管理者アカウン トのパスワードを入力して、<OK>をクリックしてください。
- 3. プレインストーラは CS+に必要なコンポーネントが存在し、インストールするかどうか最初にチェックします。必要な場合、イ ンストールに数分かかります。 次に CS+インストーラのロックを解除します。画面の指示に従って指定のルネサスサイトへアクセスし、ロック解除用のコー ドを入手してください。
- 4. ロックが解除されると、CS+インストーラが起動し、ようこそ画面が表示されます。<次へ>をクリックします。
- 5. ソフトウェアの使用許諾契約が表示されます。内容を熟読し、"同意する"をチェックして、<次へ>をクリックします。
- 6. インストールコンポーネントの選択画面が表示されます。すべてのコンポーネントがチェックされていることを確認して、<次 へ>をクリックします。
- 7. インストールコンポーネントとインストール先の情報が表示されます。<次へ>をクリックします。
- 8. インストール実行状況が表示されます。Driver インストール画面が表示されたら、Windows™セキュリティ画面の 「"Renesas Electronics Corporation"からのソフトウェアを常に信頼する」をチェックしてインストールを続行してください。< 次へ>をクリックします。
- 9. インストールが完了したら、<次へ>をクリックします。
- 10. セットアップ完了が表示されます。アップデート・マネージャを起動のチェックを外してください。その後、<完了>をクリックして インストールを終了します。
- 注: 本ガイド終了後、アップデート・マネージャによるインストールコンポーネントの更新を推奨します。

# **2.** 接続

11. TFT パネルを表示できるようにするため、CPU ボードの DIP スイッチ SW4.4 を ON ポジションに変更してください。

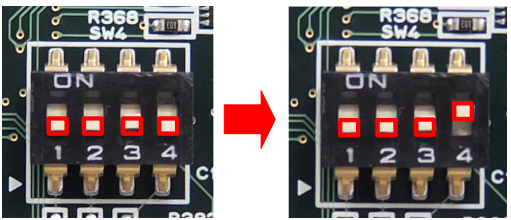

- 12. Pmod LCD を CPU ボードの Pmod コネクタ(シルク印字"PMOD1")に取り付けてください。コネクタの全てのピンがソケット に収まっていることを確認してください。
- 13. ここで、E2 エミュレータ Lite をユーザインタフェースケーブルにて CPU ボードの E1/E2 Lite コネクタに接続してください。
- 14. 次に、付属の 5V 電源を CPU ボードの PWR コネクタに接続してください。
- 15. E2 エミュレータ Lite をコンピュータの USB ポートに接続します。E2 エミュレータ Lite の"ACT"LED が点滅します。
- 16. "新しいハードウェアの検出"ウィザードが表示されますので、以下の手順に従って、ドライバをインストールしてください。 Windows™ 7/8/8.1 の場合、管理者権限が必要です。

**Windows™ 7** インストールが完了すると、Windows™ タスクバーに完了通知されます。 **Windows™ 8 / 8.1** インストールが完了すると、Windows™ タスクバーにアイコンが表示されます。 **Windows™ 10** Windows™タスクバーにデバイス設定 のボタンが表示され、自動でインストー ルされます。

# **3. CS+**プロジェクト

CS+は、コンパイラ、アセンブラ、デバッガ、エディタ等の各種ツールを共通の GUI(グラフィカルユ ーザインタフェース)に統合します。CS+には使用方法を学習するためのヘルプが用意されていま す。メインウィンドウのヘルプ > チュートリアルで参照いただけます。 CS+マニュアル参照方法: Windows™ 7: スタートメニュー > すべてのプログラム > Renesas Electronics CS+ > Readme Documents > RSK > RSK+RX65N-2MB Windows™ 8 / 8.1: ①をクリックして「アプリ」ビューを表示 > Renesas Electronics CS+ Windows™ 10: スタートメニュー > すべてのアプリ > Renesas Electronics CS+

17. CS+起動方法は以下の通りです。

Windows™ 7: スタートメニュー > すべてのプログラム > Renesas Electronics CS+ > □ 起動時にこのダイアログを表示しない(A CS+ for CC (RL78, RX, RH850) Windows™ 8 / 8.1: <sup>4</sup>をクリックして[アプリ]ビューを表示 > "CS+ for CC (RL78, RX, RH850)"アイコン

Windows™ 10: スタートメニュー > すべてのアプリ > Renesas Electronics CS+ > CS+ for CC (RL78, RX, RH850)

なお、初回起動時は右図のように「My Renesas」へのログイン画面が表示されます。 メールアドレス、パスワードを入力してログインボタンをクリックしてください。

- 18. "ワンポイントアドバイス"ダイアログが表示されます。
- <span id="page-1-0"></span>19. メインウィンドウにスタートパネルが表示されます。"RSKのサ ンプル・プロジェクトを開く"の RSK+RX65N-2MB\_Tutorial を 選択して、<GO>をクリックします。

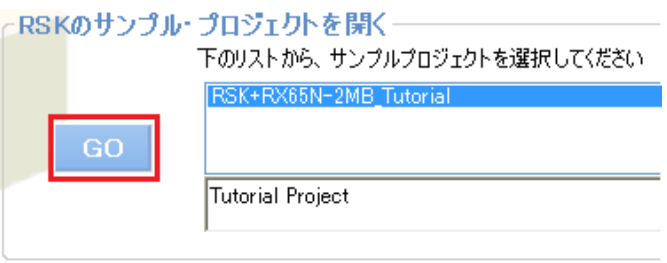

My Panacas A DISCY My Renesas

> ログイン x-ル・アドレス(E) パスワード(P) |<br>| 資格情報を記憶する(R) ログイン

My Renesas へご登録いただくと、ツール製品などのダウンロードサービスやメール:<br>ュースなどの各種サービスをご利用いただけるようになります。

登録は ZRA かA

- 20. "プロジェクト作成"ダイアログで、プロジェクト名を入 力します。全てのサブプロジェクトのチェックボック スを選択してください。
- 21. <作成>をクリックして、Tutorial プロジェクトを始め ます。
- 22. CS+からプロジェクトフォルダを作成するか尋ねら れた場合、<OK>をクリックしてください。

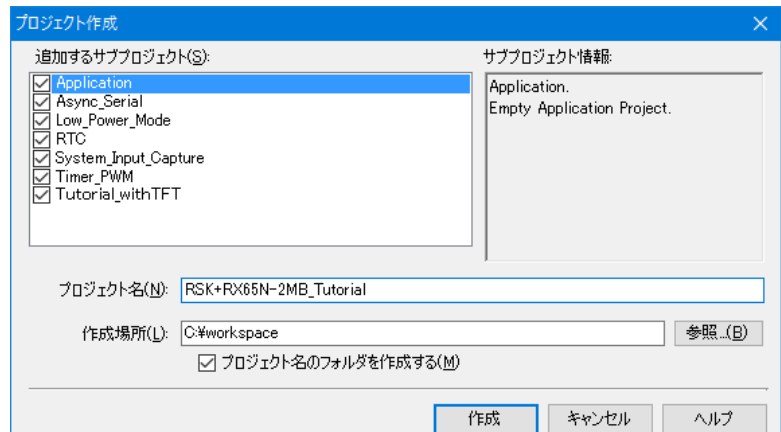

23. アクティブ・プロジェクトを Tutorial\_withTFT に変更してくださ い。プロジェクト・ツリー上の Tutorial\_withTFT (サブプロジェ クト)を右クリックし、"Tutorial\_withTFT をアクティブ・プロジェ クトに設定(A)"を選択します。

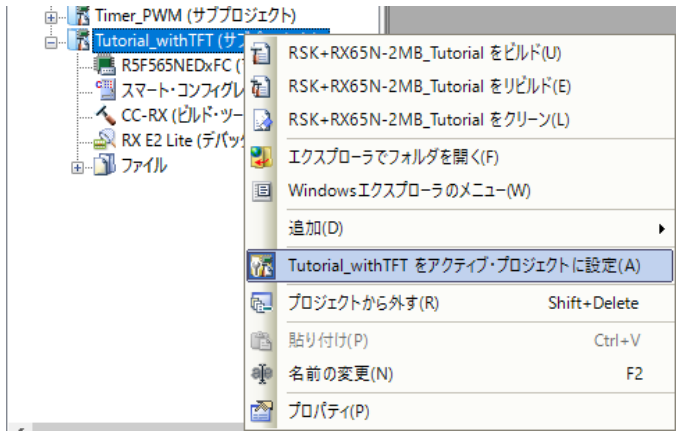

# **4.** プログラミングとデバッグ

24. "RX E2 Lite (デバッグ・ツール)"を右クリックし、プロパティ画面を開いてください。

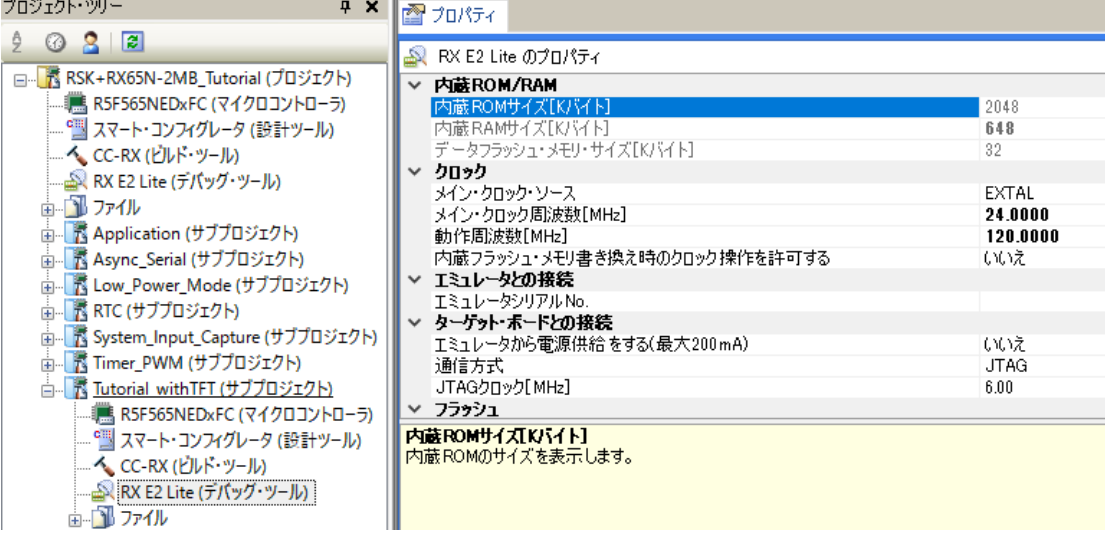

- 25. プロパティタブの"エミュレータから電源供給をする(最大 200mA)"を選択し、プルダウンリストから"いいえ"が選択されている ことを確認してください。
- 26. メニューバーの<ビルド>ボタンをクリックしてビルドしてください。

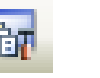

- 27. <ダウンロード>ボタンからマイクロコントローラへプログラムをダウンロードしてください。
- 28. <リセット後実行>ボタンをクリックします。
- 29. コードが実行され、LCD ディスプレイの1行目に"RSK+RX65N-2MB"、2 行目に"Tutorial"、3 行目に"Press Any Switch"が 表示されます。また、TFT パネルに CPU ボードとエミュレータの写真データが表示されます。
- 30. CPU ボード上のユーザスイッチ(SW1~SW3 のいずれか)を押すと、A/D 変換結果を LCD に表示します。

31. CPU ボードのポテンショメータを回転させて、再度ユーザスイッチを押すと、新たな A/D 変換結果が表示されます。また、

A/D 変換回数を、ユーザ LED(LED0-3)を使用してバイナリ表示で点灯させます。

O

32. <停止>ボタンをクリックします。

コードが停止し、現在のプログラムカウンタでソース・コードが開きます。

- nû 33. デバッグを終了する場合、<接続解除>ボタンをクリックします。

### **5.** 次のステップ

クイックスタートでの作業終了後、本キットに同梱のチュートリアル・コードとサンプル・コードをご参照ください。ステップ [19](#page-1-0) で RSK のサンプル・プロジェクトを選択し、別のサブプロジェクトをアクティブにすることで別のサンプル・コードを確認できます。また、チュ ートリアルマニュアルは、開発ツールの使用方法や開発プロセスを理解するのに役立ちます。

サンプル・コードの仕様、操作手順については各サンプル・プロジェクト中の「description.txt」をご参照ください。

本キットに同梱のマニュアルの記載内容は、マニュアル発行時のものですので、最新版については以下のルネサスウェブサイトを ご確認ください: <https://www.renesas.com/rskrx65n-2mb>

# **6. Renesas RX** コンパイラ

本キットに同梱のコンパイラは、使用日数の制限がございます。使用開始から 60 日間は全ての機能を使用できます。61 日目以 降は、作成できるコードが 128K バイトに制限されます。コンパイラのフルバージョンのライセンスが必要な方はルネサスの特約店 にご依頼ください。

#### **7.** マニュアル参照

ユーザマニュアル類は、以下で参照できます。 Windows™ 7: スタートメニュー > すべてのプログラム > Renesas Electronics CS+ > Readme Documents > RSK > RSKRX65N-2MB Windows™ 8 / 8.1: しをクリックして[アプリ]ビューを表示 > Renesas Electronics CS+ Windows™ 10: スタートメニュー > すべてのアプリ > Renesas Electronics CS+

## **8.** サポート

オンラインの技術サポート、情報等は、<https://www.renesas.com/rskrx65n-2mb> より入手可能です。 技術関連のご質問は、以下を通じてお願いいたします。

日本、グローバルサイト:<https://www.renesas.com/support/contact.html>

アップデート・マネージャについて:アップデート・マネージャはインターネットを利用して最新版のツールを容易にダウンロード、イン ストールできます。定期的にアップデート・マネージャを実行することを推奨します。

© 2017 Renesas Electronics Europe Limited. All rights reserved. © 2017 Renesas Electronics Corporation. All rights reserved. © 2017 Renesas System Design Co., Ltd. All rights reserved. WEB サイト:<https://www.renesas.com/>

D014914\_11\_S02\_V01